# **Synappx Cloud Print (SCP)**

## **Skrócona instrukcja obsługi** v1.92

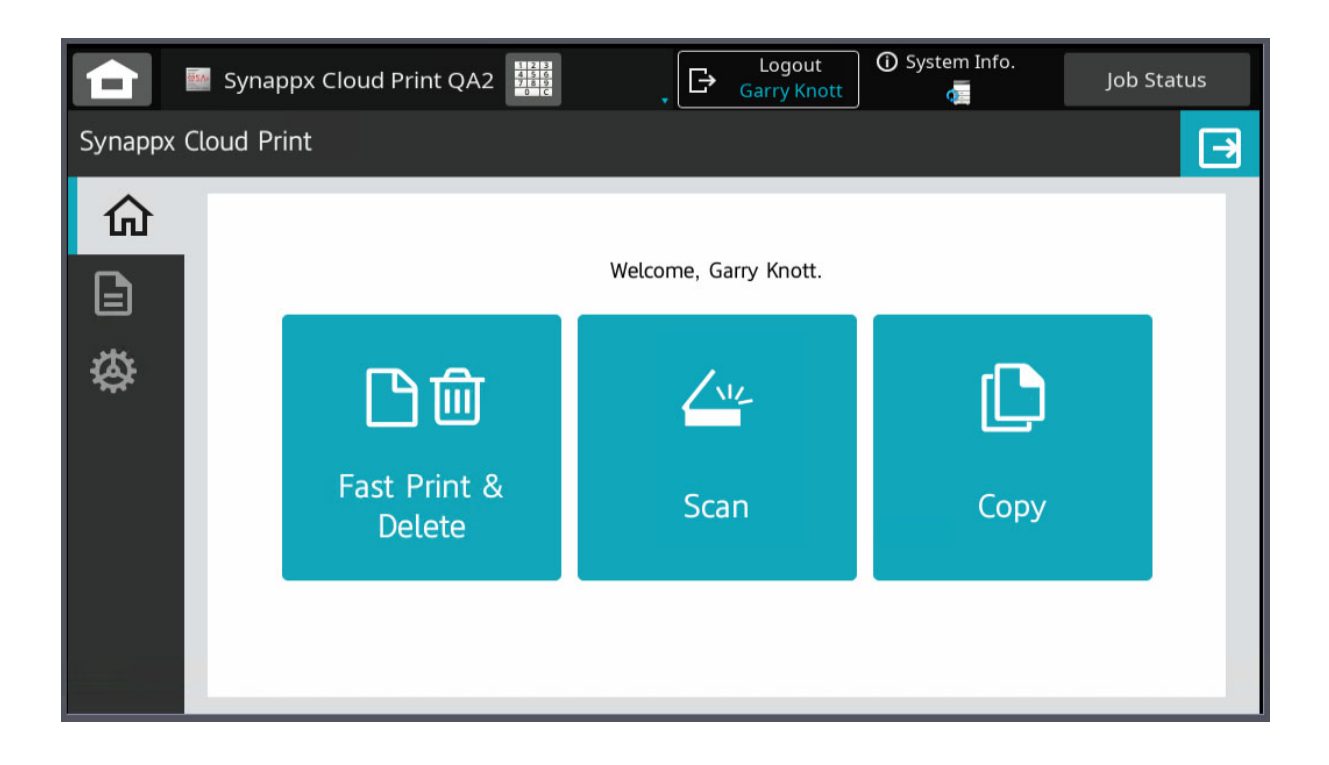

## Spis treści

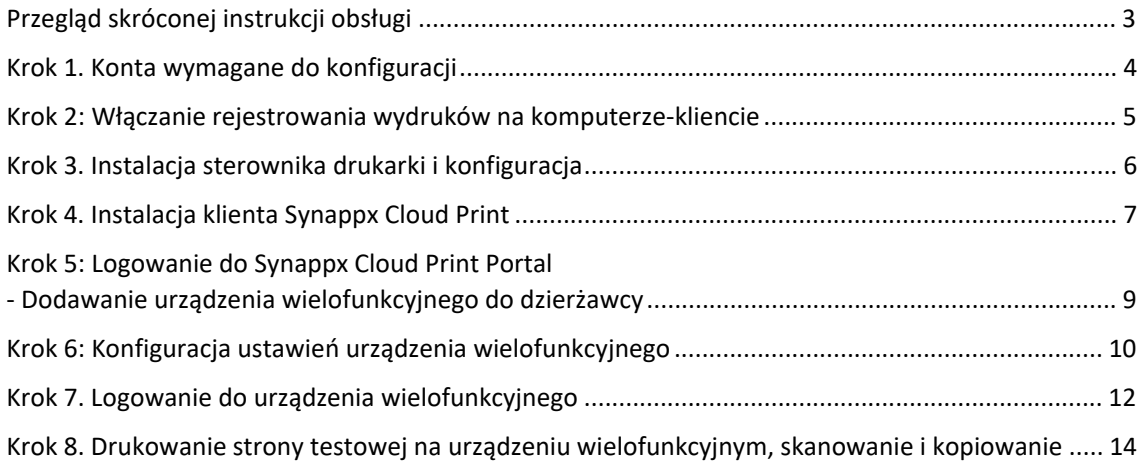

## Przegląd skróconej instrukcji obsługi

Niniejsza skrócona instrukcja jest przeznaczona dla nowych użytkowników, którzy chcą szybko i łatwo skonfigurować rozwiązanie i zalogować się do urządzenia wielofunkcyjnego Sharp za pomocą usługi Synappx Cloud Print. Następnie, aby móc drukować, kopiować i skanować z tego urządzenia.

*Przewodnik administratora* to bardziej kompleksowy przewodnik, który zawiera bardziej szczegółowe informacje na temat każdego obszaru rozwiązania.

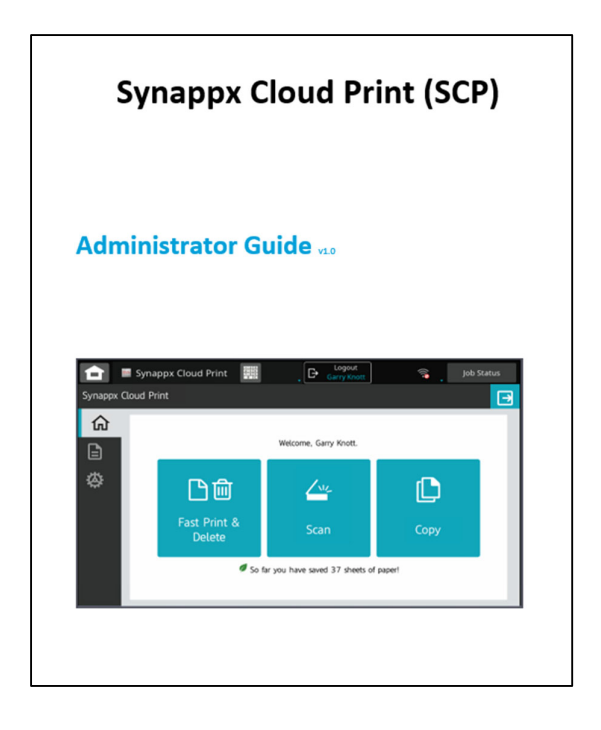

## Krok 1. Konta wymagane do konfiguracji

Konto administratora będzie wymagane do wstępnego przygotowania i konfiguracji aplikacji Synappx Cloud Print.

Konto administratora pozwoli zalogować się do Synappx Cloud Print Portal, aby dodać użytkowników, a po zainstalowaniu oprogramowania klienckiego konto administratora pozwoli także dodawać urządzenia do portalu.

**Synanny Cloud P Dashboard** Dashboard a. ă Users **Devices** Licenses இ â Ā Total: 27<br>Active: 19<br>Inactive: 8 Total: 17<br>Active: 4<br>Inactive: 13  $\blacksquare$  Rep Total: 25<br>Assigned: 6<br>Unassigned: 19  $\dot{\alpha}$ â **Total Pages This Mont**  $70 \sim$  $50 -$ Black & White Color | Black & Whit Color .<br>cy | Terms of Use | Help | Copyright © 2019 SHARP COI

Przed kontynuowaniem upewnij się, że możesz zalogować się do Synappx Cloud Portal jako administrator.

Jeśli na pasku menu widocznych jest wiele menu, użytkownik jest zalogowany do portalu jako administrator. Zwykły użytkownik zobaczy tylko dwa.

#### Krok 2: Włączanie rejestrowania wydruków na komputerze-kliencie

Aby portal poprawnie rejestrował liczbę wydrukowanych stron, na każdym komputerze, na którym będzie uruchomione oprogramowanie klienckie, musi być włączona funkcja rejestrowania wydruków w systemie Windows (Windows Print Logging)

#### **Włączanie rejestrowania wydruków w systemie Windows (Windows Print Logging)**

Na komputerze-kliencie otwórz "Command Prompt" (wiersz polecenia) jako Administrator

- W polu wyszukiwania wpisz CMD
- Kliknij prawym przyciskiem myszy [Command Prompt] (Wiersz polecenia) i wybierz opcję "Run as administrator" (Uruchom jako administrator).

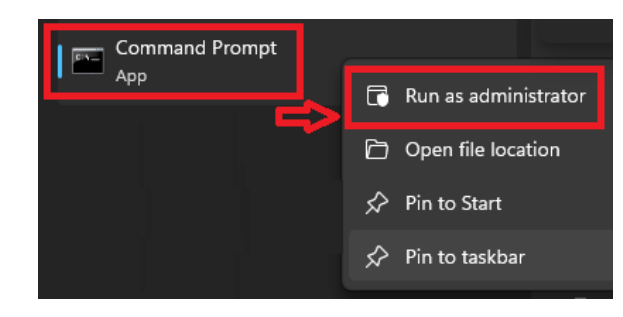

In the command prompt type the following:

#### **wevtutil sl Microsoft-Windows-PrintService/Operational /e:true** a następnie naciśnij [Enter]

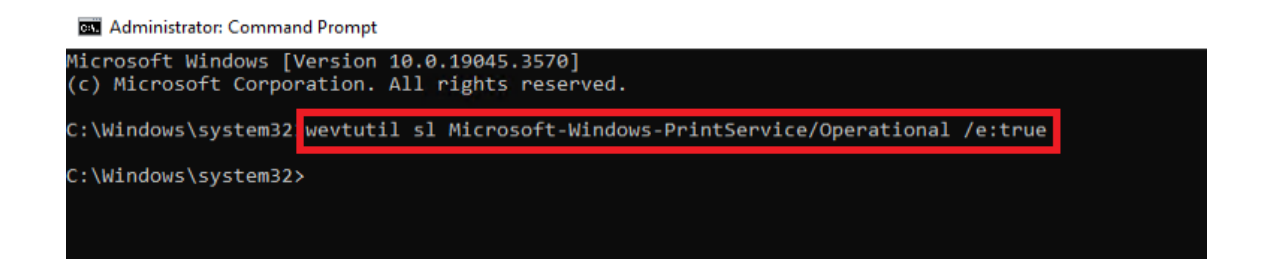

## Krok 3. Instalacja sterownika drukarki i konfiguracja

Zainstaluj odpowiedni sterownik drukarki Sharp na komputerze-kliencie

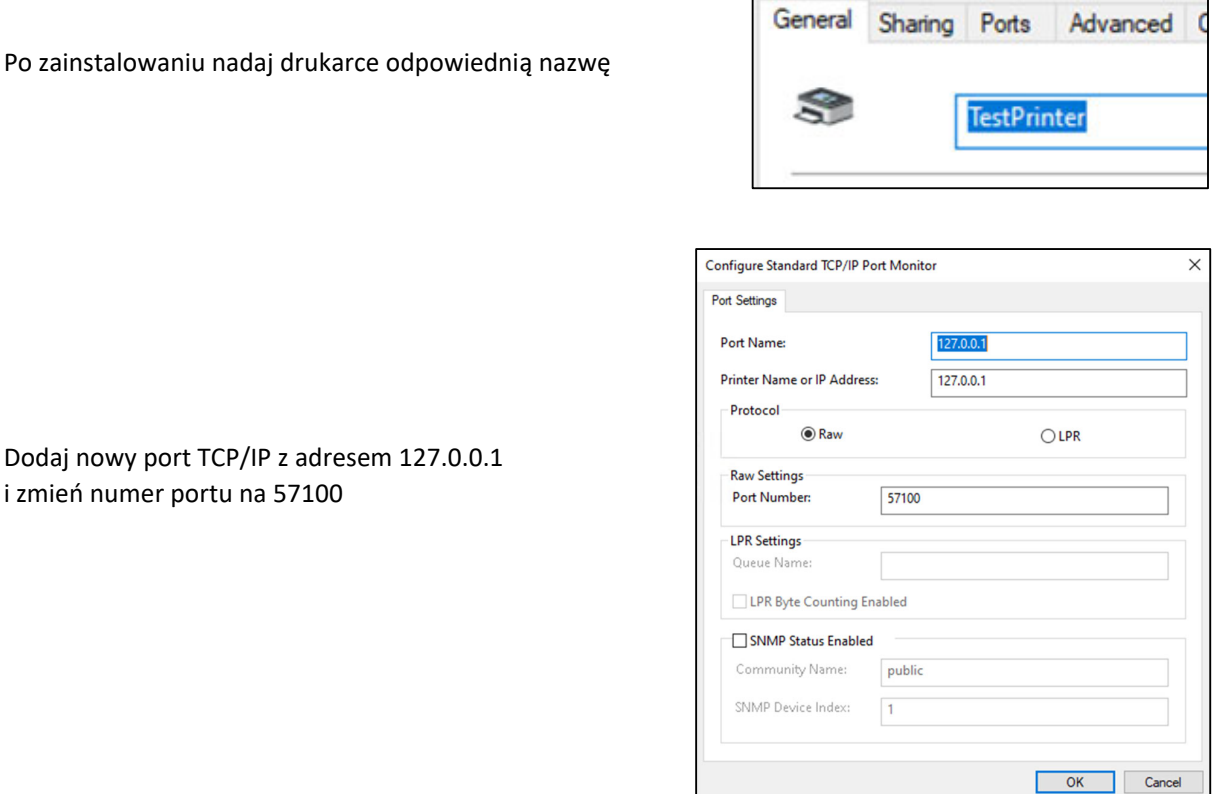

Dodaj nowy port TCP/IP z adrese i zmień numer portu na 57100

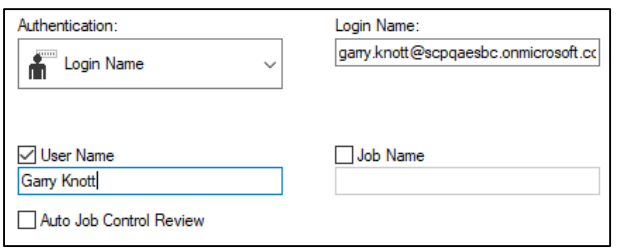

W [Printer Preferences] (Preferencje drukarki) – [Job Handling] (Obsługa zadań) ustaw "Authentication" (Uwierzytelnianie) na Login Name (Nazwa użytkownika).

Wprowadź pełną nazwę logowania w polu "Login Name" (Nazwa logowania), np.

#### garry.knott@qatesting.onmicrosoft.com

Wprowadź nazwę użytkownika w polu "User Name" (Nazwa użytkownika)

"User Name" (Nazwa użytkownika) służy do łatwej identyfikacji właścicieli zadań na ekranie urządzenia wielofunkcyjnego (i na stronach historii zadań portalu).

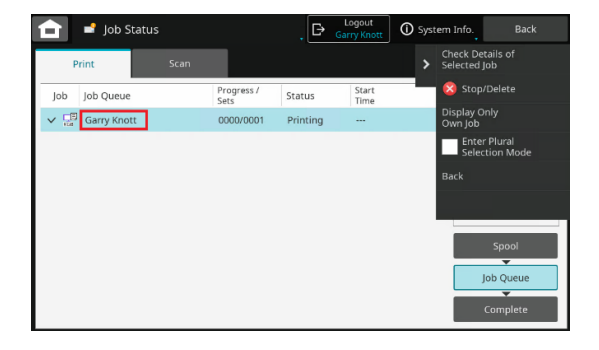

#### Krok 4. Instalacja klienta Synappx Cloud Print

Oprogramowanie klienckie musi być zainstalowane na komputerze z systemem operacyjnym Windows, który znajduje się w tej samej sieci lokalnej co urządzenia wielofunkcyjne. Służy to do wykrywania urządzeń i drukowania

Oprogramowanie Synappx Cloud Print Client można pobrać ze sklepu Microsoft Store

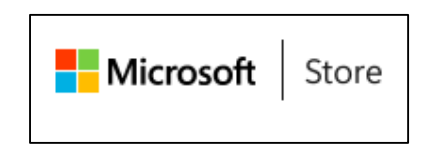

Zainstaluj klienta bezpośrednio ze sklepu

Wyszukaj "Synappx Cloud Print"

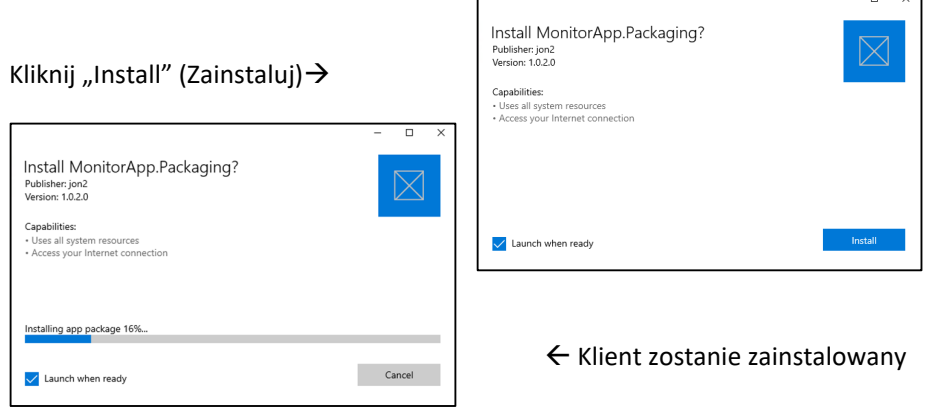

п

Po zainstalowaniu klienta wyświetlony zostanie ekran klienta

Zaloguj się przy użyciu lokalnego konta dzierżawcy LRD

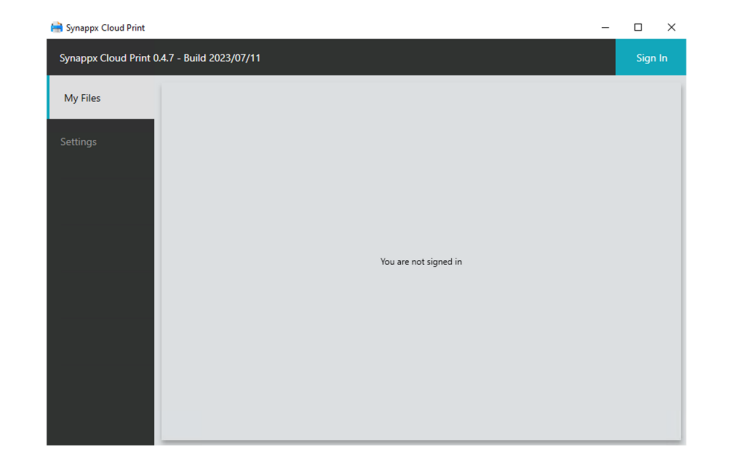

╗

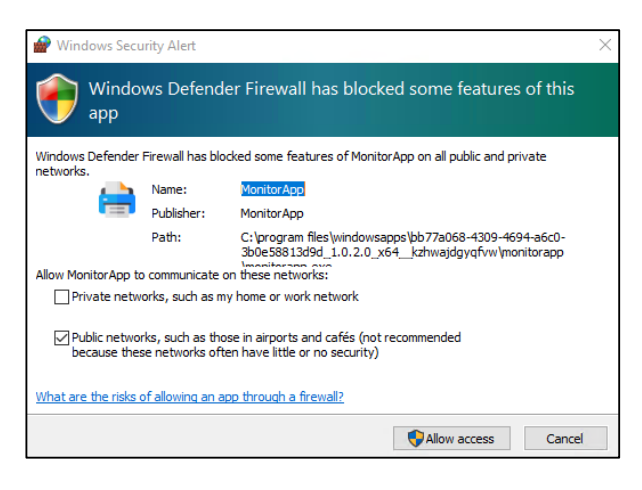

Przy pierwszym logowaniu otrzymasz komunikat "Firewall" (zapory sieciowej), zezwól na dostęp, aby reguły zapory mogły zostać zaimplementowane dla klienta.

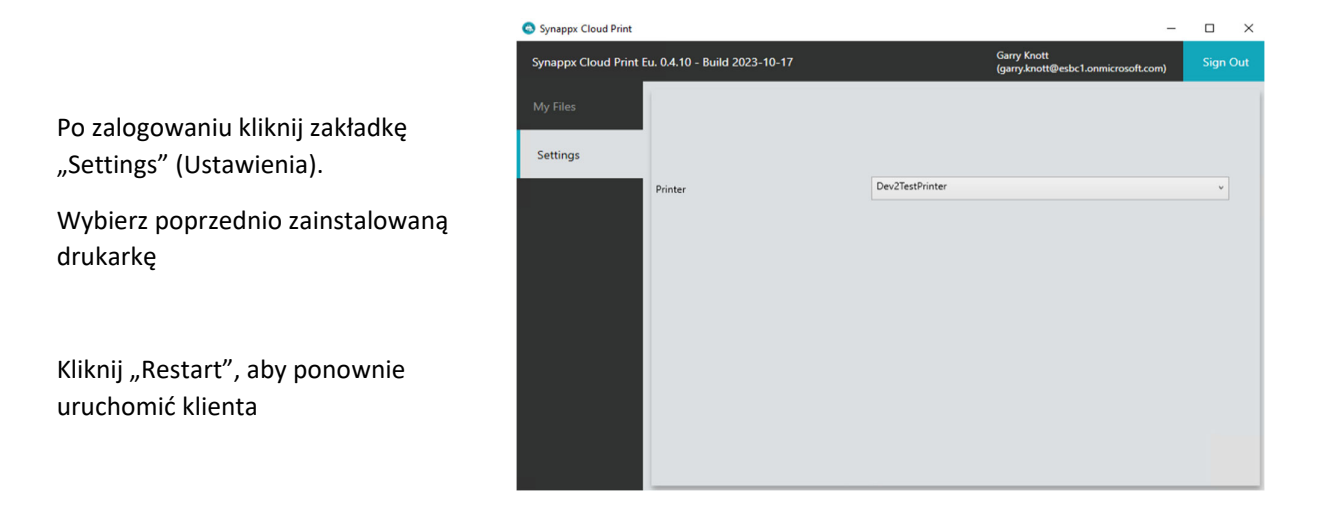

Po ponownym uruchomieniu kliknij "Sign In" (Zaloguj się) (zostaniesz automatycznie zalogowany).

Nazwa użytkownika zostanie wyświetlona po zalogowaniu

Sprawdź, czy aplikacja MonitorApp jest uruchomiona, sprawdzając jej ikonę w menu ukrytych elementów zasobnika systemowego na pasku zadań

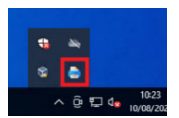

W tym momencie można wysłać wydruk testowy ze sterownika druku ("Print Driver"), a zadanie drukowania powinno zostać wyświetlone w oprogramowaniu klienckim po kliknięciu zakładki "My Files" ("Moje pliki").

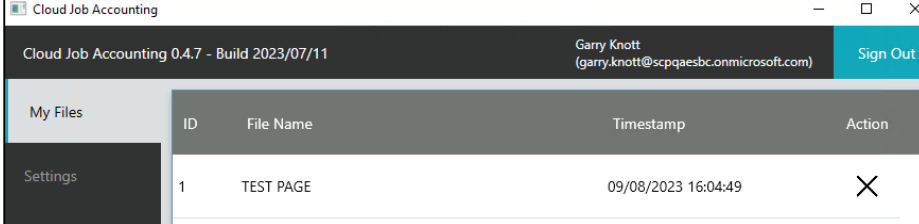

## Krok 5: Logowanie do Synappx Cloud Print Portal - Dodawanie urządzenia wielofunkcyjnego do dzierżawcy

#### **Uwaga:**

Przed zalogowaniem się do Portalu Administratora należy otrzymać powitalną wiadomość e-mail, w której należy wybrać dostawcę (Google Workspace lub Microsoft 365).

Po dokonaniu wyboru otrzymasz wiadomość e-mail z potwierdzeniem i linkiem umożliwiającym zalogowanie się do

Zaloguj się do Portalu Synappx Cloud Print jako administrator

#### *UWAGA:*

*Przed wyszukaniem urządzeń należy upewnić się, że aplikacja kliencka Windows jest uruchomiona na komputerze w tej samej sieci co urządzenia wielofunkcyjne i że użytkownik jest zalogowany jako ten sam administrator, który jest zalogowany* 

Aby wykryć urządzenia wielofunkcyjne w sieci, kliknij

[Devices] (Urządzenia) a następnie [Start MFP Search] (Rozpocznij wyszukiwanie urządzenia wielofunkcyjnego)

#### **Start MFP search**

Wprowadź lokalny adres IP urządzenia wielofunkcyjnego Kliknij "Save" (Zapisz)

Aby wyszukać podsieć, ostatni oktet pozostaw jako zero np. 192.168.5.0

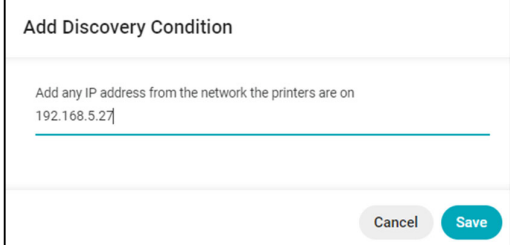

Wyszukiwanie urządzenia wielofunkcyjnego rozpoczęło się i wkrótce zostanie wyświetlona lista urządzeń wielofunkcyjnych wykrytych w sieci.

Zaznacz pole po lewej stronie wybranego urządzenia wielofunkcyjnego, kliknij [Activate Device] (Aktywuj urządzenie), a urządzenie zostanie wyświetlone jako " Licensed" (Licencjonowane).

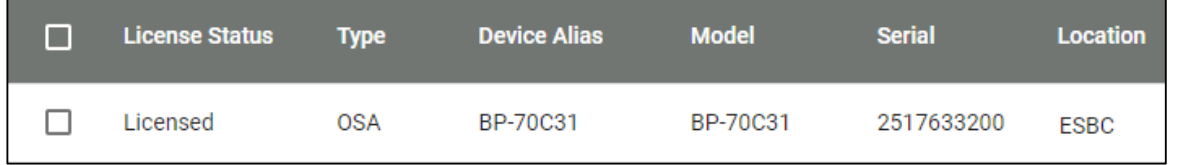

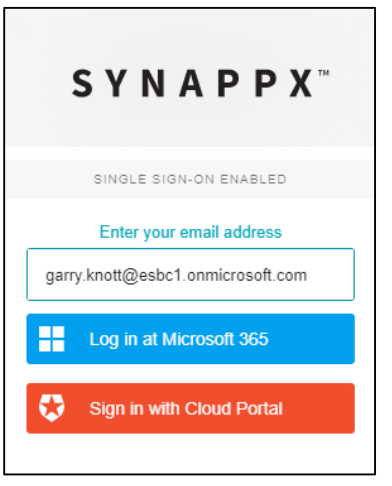

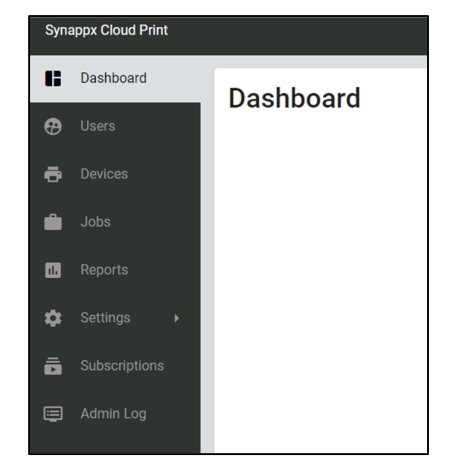

#### Krok 6: Konfiguracja ustawień urządzenia wielofunkcyjnego

Uwaga: Jeśli konfigurowane urządzenie wielofunkcyjne nie pojawia się na liście [Synappx Cloud Print Portal] – [Devices] (Portal Synappx Cloud Print – Urządzenia), podczas próby połączenia urządzenia

W przeglądarce internetowej urządzenia wielofunkcyjnego przejdź do [System Settings] – [Security Settings] – [SSL/TLS Settings] (Ustawienia systemowe – Ustawienia zabezpieczeń – Ustawienia SSL/TLS).

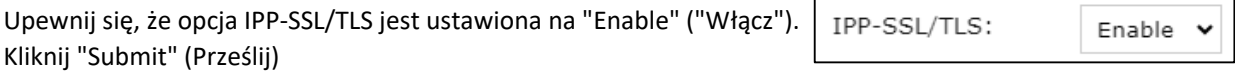

Upewnij się, że nazwa domeny jest pusta [System Settings – Network Settings – Active Directory Settings] (Ustawienia systemu – Ustawienia sieci – Ustawienia Active Directory).

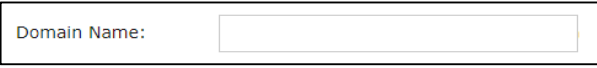

Przejdź do "[System Settings – Authentication Settings] (Ustawienia systemowe – Ustawienia uwierzytelniania)

Zmień [User Authentication] (Uwierzytelnianie użytkownika) na "Enable" (Włącz). Zmień [Authentication Server Settings] (Ustawienia serwera uwierzytelniania) na "Sharp OSA"

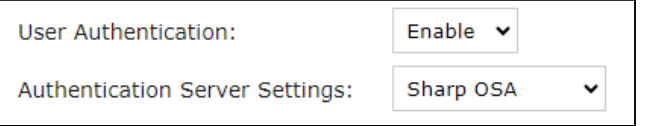

#### *Nie restartuj komputera, jeśli zostaniesz o to poproszony, ponieważ nadal musisz dodać kilka ustawień OSA.*

Przejdź do [System Settings] – [Sharp OSA Settings] – [Standard Application Settings] – [Add] (Ustawienia systemowe – Ustawienia Sharp OSA – Standardowe ustawienia aplikacji – Dodaj).

"Application name" (Nazwa aplikacji): Synappx Cloud Print Address for Application UI (Adres dla aplikacji UI): https://cloudprint.synappx.sharp.eu/mfp/home.jsp

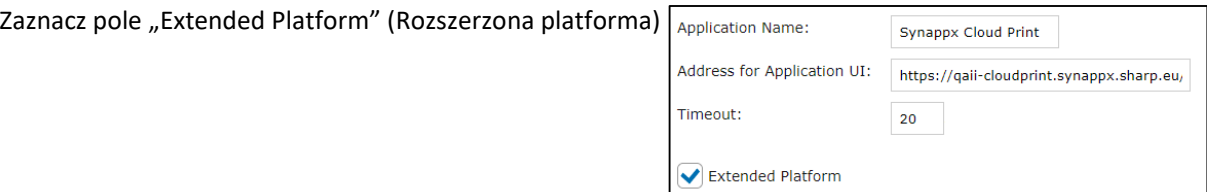

Przejdź do [System Settings] – [Sharp OSA Settings] – [External Accounting Application Settings] (Ustawienia systemowe – Ustawienia Sharp OSA – Ustawienia zewnętrznej aplikacji rozliczeniowej).

"External Account Control: (Kontrola konta zewnętrznego): "Enable" (Włącz) "Server 1" (Serwer 1): "Enable" (Włącz) "Application name" (Nazwa aplikacji): Synappx Cloud Print Address for Application UI (Adres dla aplikacji UI): https://cloudprint.synappx.sharp.eu/mfp/login\_credentials.jsp Adres usługi sieci Web:https://cloudprint.synappx.sharp.eu/mfp/SharpService

Zaznacz pole "Extended Platform" (Rozszerzona platforma)

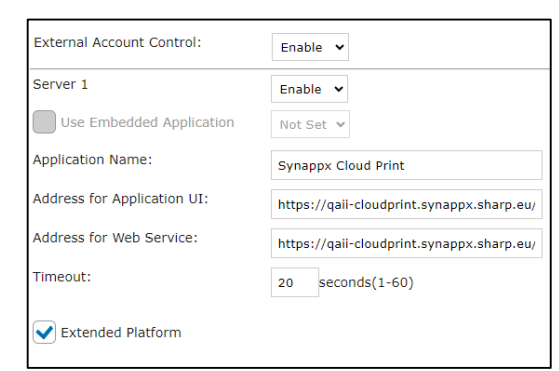

Po wyświetleniu monitu uruchom ponownie urządzenie wielofunkcyjne

Jeśli powyższe ustawienia zostały wprowadzone poprawnie, po ponownym uruchomieniu urządzenia wielofunkcyjnego na ekranie urządzenia powinien zostać wyświetlony kod QR Synappx Cloud Print, jak pokazano poniżej.

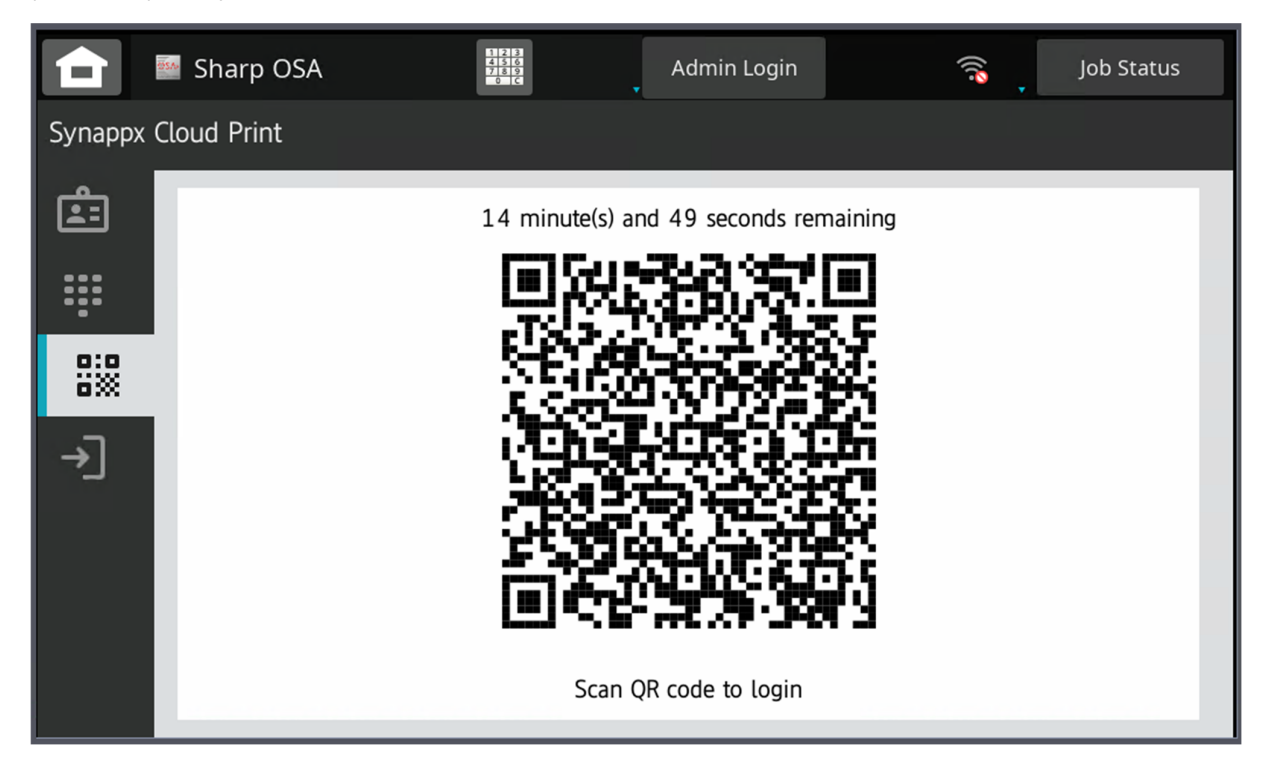

#### Krok 7. Logowanie do urządzenia wielofunkcyjnego

Upewnij się, że kod QR jest wyświetlany na urządzeniu wielofunkcyjnym, naciskając przycisk QR Code.

Możesz również zalogować się przy użyciu nazwy użytkownika i hasła, klikając ikonę pod ikoną kodu QR *Tylko urządzenia OSA 6.0 i nowsze*

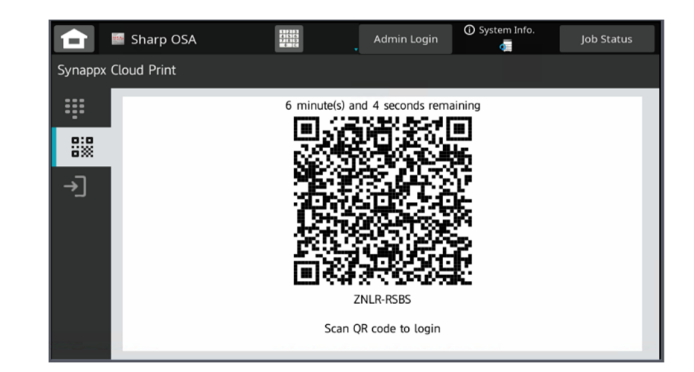

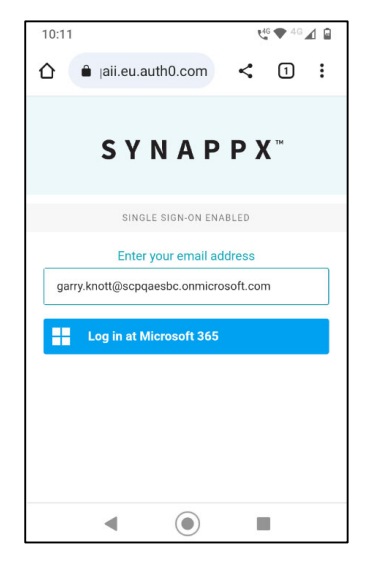

Za pomocą telefonu komórkowego zeskanuj kod QR na panelu przednim urządzenia wielofunkcyjnego i kliknij łącze, aby zalogować się do usługi Synappx Cloud Print.

**Uwaga:** iPhone może wyświetlić ekran potwierdzenia przed ekranem logowania

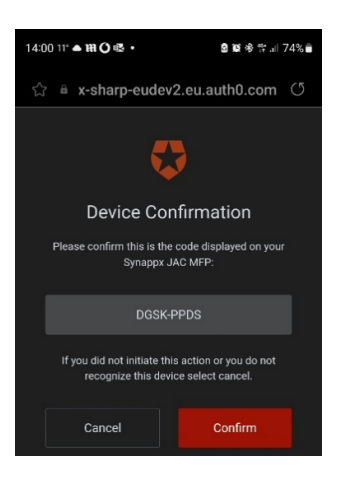

Proces uwierzytelniania Microsoft poprosi o potwierdzenie urządzenia *sprawdź zgodność z kodem wyświetlanym na urządzeniu*

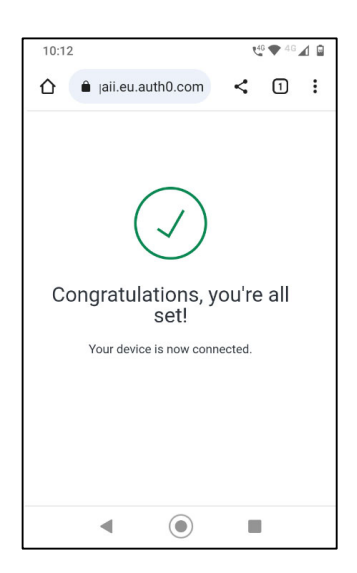

Po pomyślnym zalogowaniu zostanie wyświetlony ekran potwierdzenia, jak pokazano na ilustracji. Następnym razem, gdy zeskanujesz kod QR, nie będzie wymagane ponowne logowanie.

Po zalogowaniu zobaczysz ten ekran

Aby skonfigurować PIN lub logowanie kartą, kliknij ikonę [settings] (ustawienia).

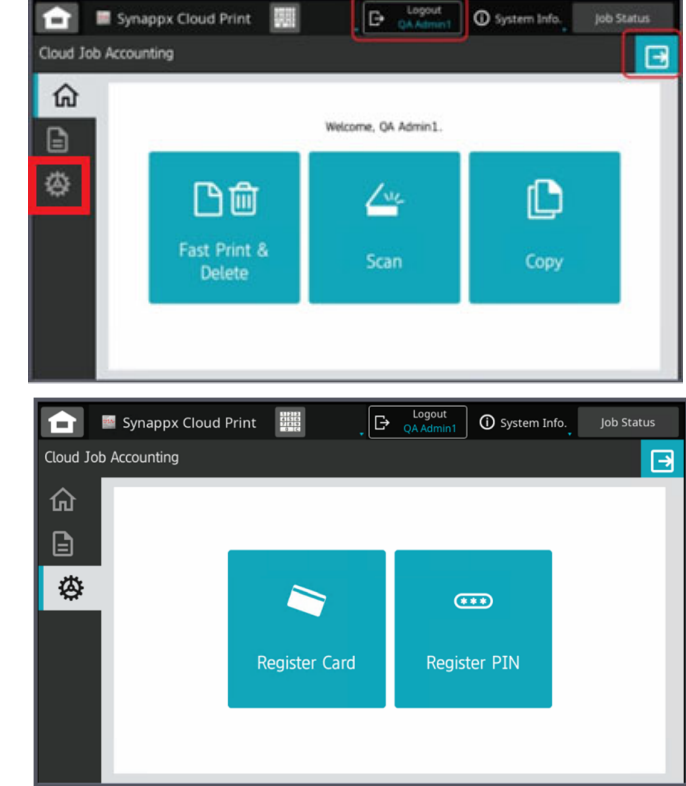

W ustawieniach: Zarejestruj kartę lub kod PIN w celu łatwego logowania

Jeśli wybierzesz opcję "Register a Card" (Zarejestruj kartę), zostanie wyświetlony monit o przeciągnięcie karty

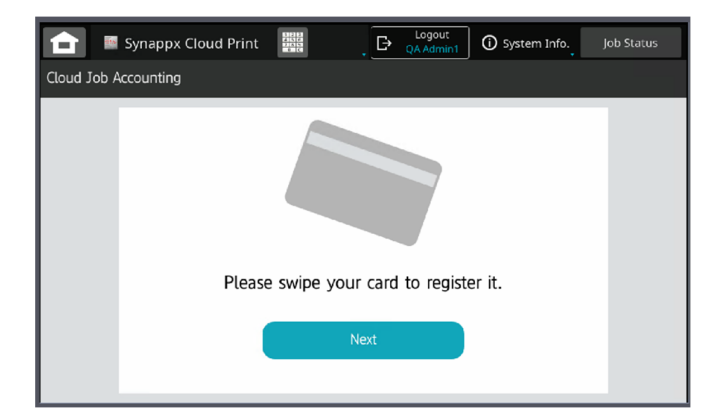

Jeśli wybrana zostanie opcja "Generate a PIN" (Wygeneruj kod PIN), wyświetlony zostanie nowy kod PIN z opcją jego zaakceptowania, anulowania lub wygenerowania innego.

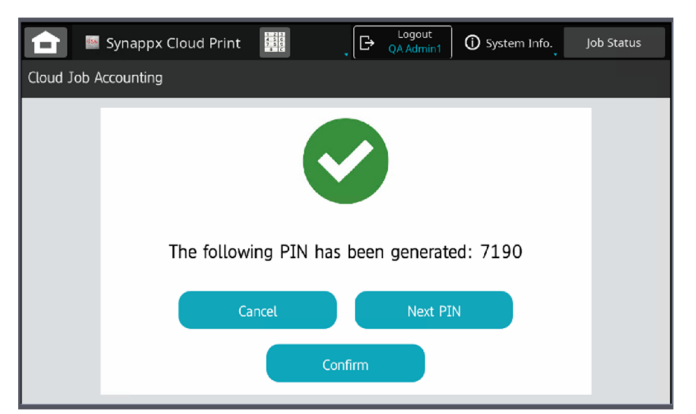

**W tym momencie masz teraz możliwość zalogowania się za pomocą kodu PIN, karty lub kodu QR** 

## Krok 8. Drukowanie strony testowej na urządzeniu wielofunkcyjnym, skanowanie i kopiowanie

Kliknij ikonę [My Files] (Moje pliki). Zostanie wyświetlona lista zadań znajdujących się w kolejce. Następnie można wybrać zadania do wydrukowania

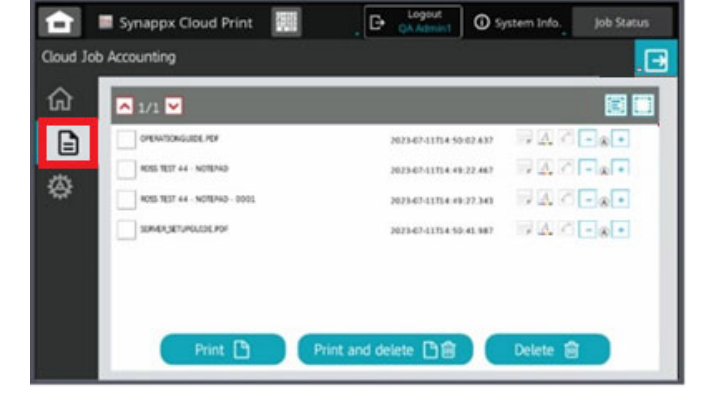

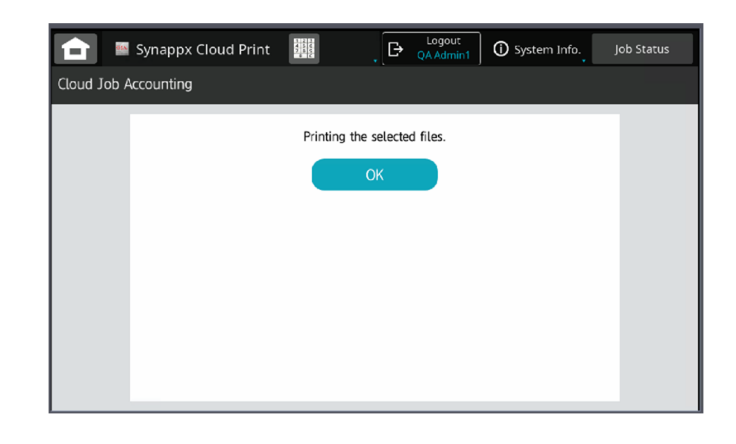

Wybierz zadanie, a następnie wybierz polecenie "print" (drukuj). Zadanie drukowania powinno zostać wysłane do urządzenia wielofunkcyjnego i wydrukowane

Na ekranie głównym wybranie opcji "Scan" (Skanuj) lub "Copy" (Kopiuj) spowoduje przejście do natywnego ekranu urządzenia

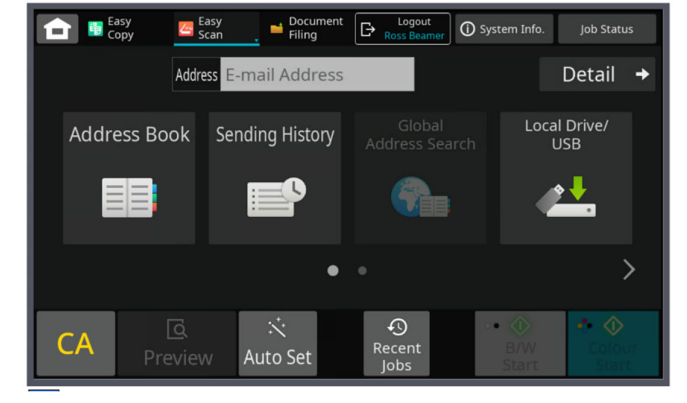

Na ekranie głównym urządzenia wielofunkcyjnego wybranie standardowej konfiguracji aplikacji OSA spowoduje powrót do ekranu głównego Synappx Cloud Print

Zaleca się umieszczenie przycisku Synappx Cloud Print na przedniej stronie urządzenia wielofunkcyjnego.

Więcej informacji można znaleźć w przewodniku administratora

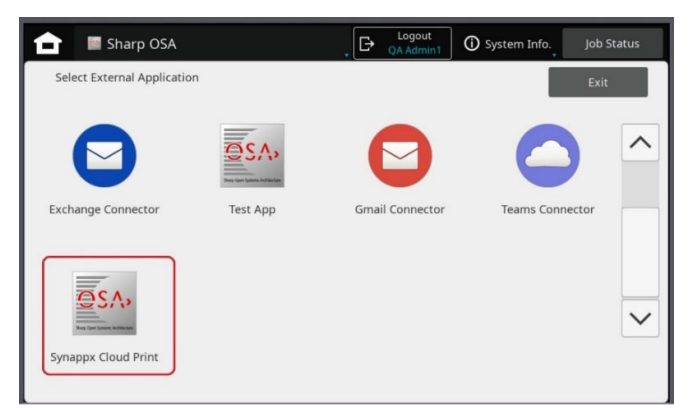

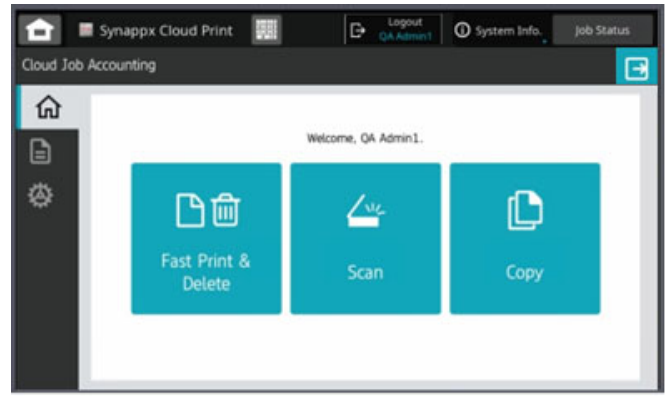

Jesteś teraz z powrotem na ekranie głównym Synappx Cloud Print

Użytkownik zostanie wylogowany po upływie limitu czasu lub po okazaniu karty przez innego użytkownika. Użytkownik może również wylogować się, wybierając jeden z przycisków "Logout" (Wyloguj) na ekranie.

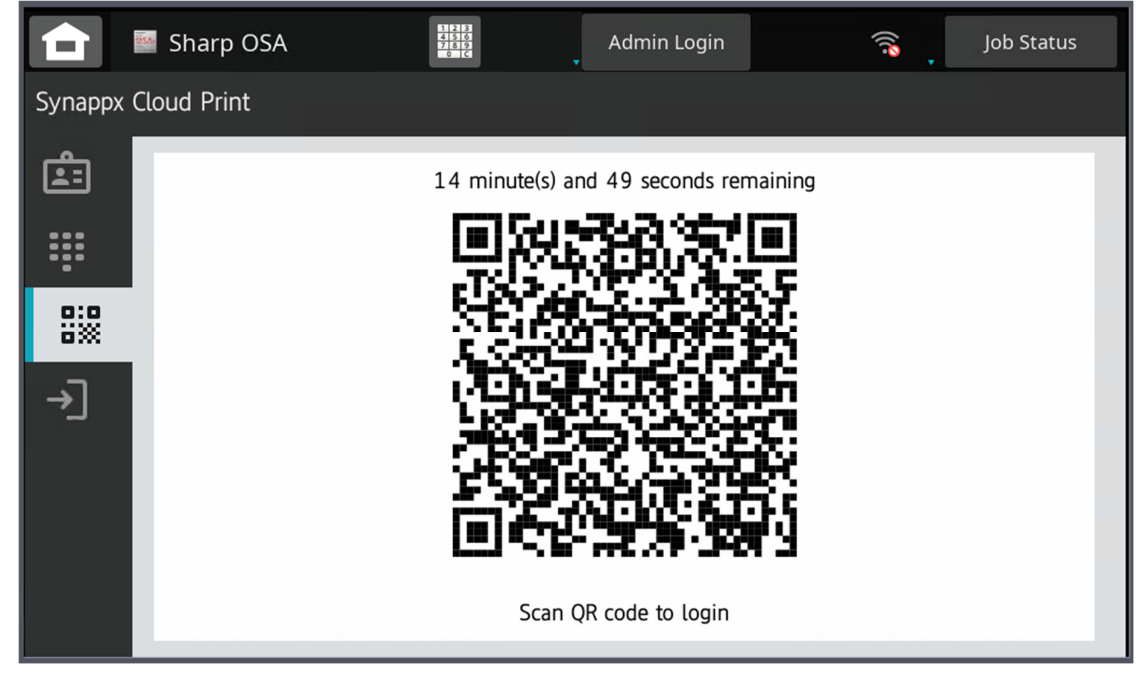

Po uruchomieniu aplikacji Synappx Cloud Print można rozpocząć dodawanie użytkowników do portalu. Więcej informacji można znaleźć w Przewodniku administratora.